**SLO ‐ NAVODILA ZA UPORABO IN MONTAŽO Kat. št.: 102 76 59 www.conrad.si**

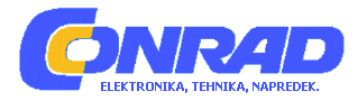

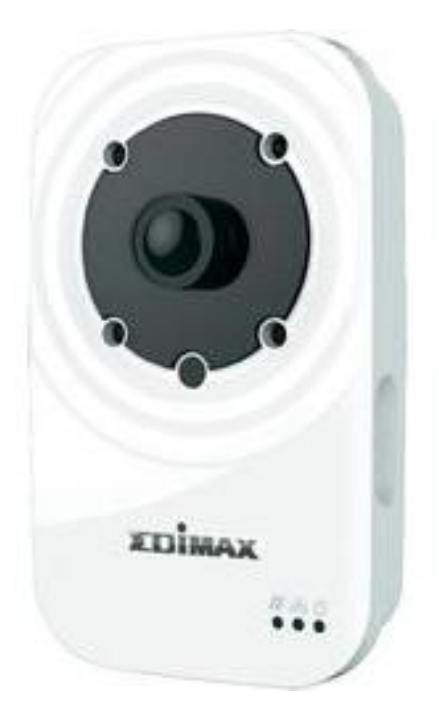

# NAVODILA ZA UPORABO

# **Omrežna dnevno/nočna WLAN nadzorna kamera Edimax IC‐3116W**

Kataloška št.: **102 76 59**

# **KAZALO**

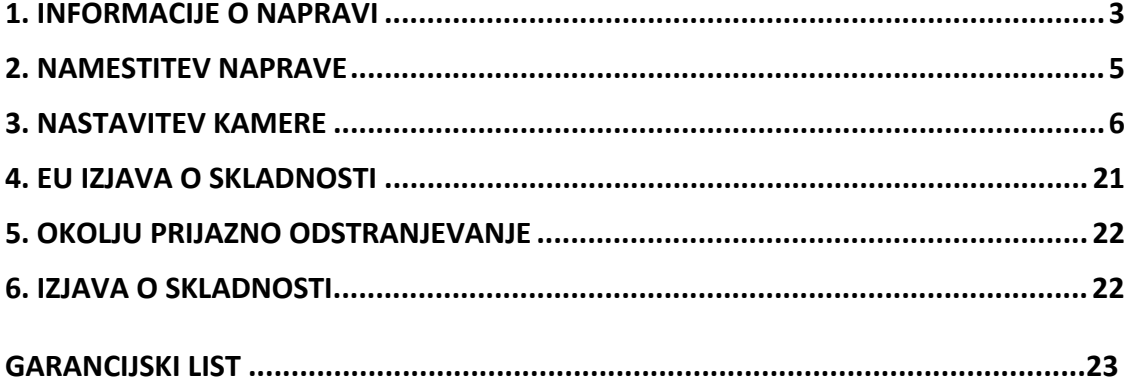

# <span id="page-2-0"></span>**1. INFORMACIJE O NAPRAVI**

# **1. DOBAVA VKLJUČUJE**

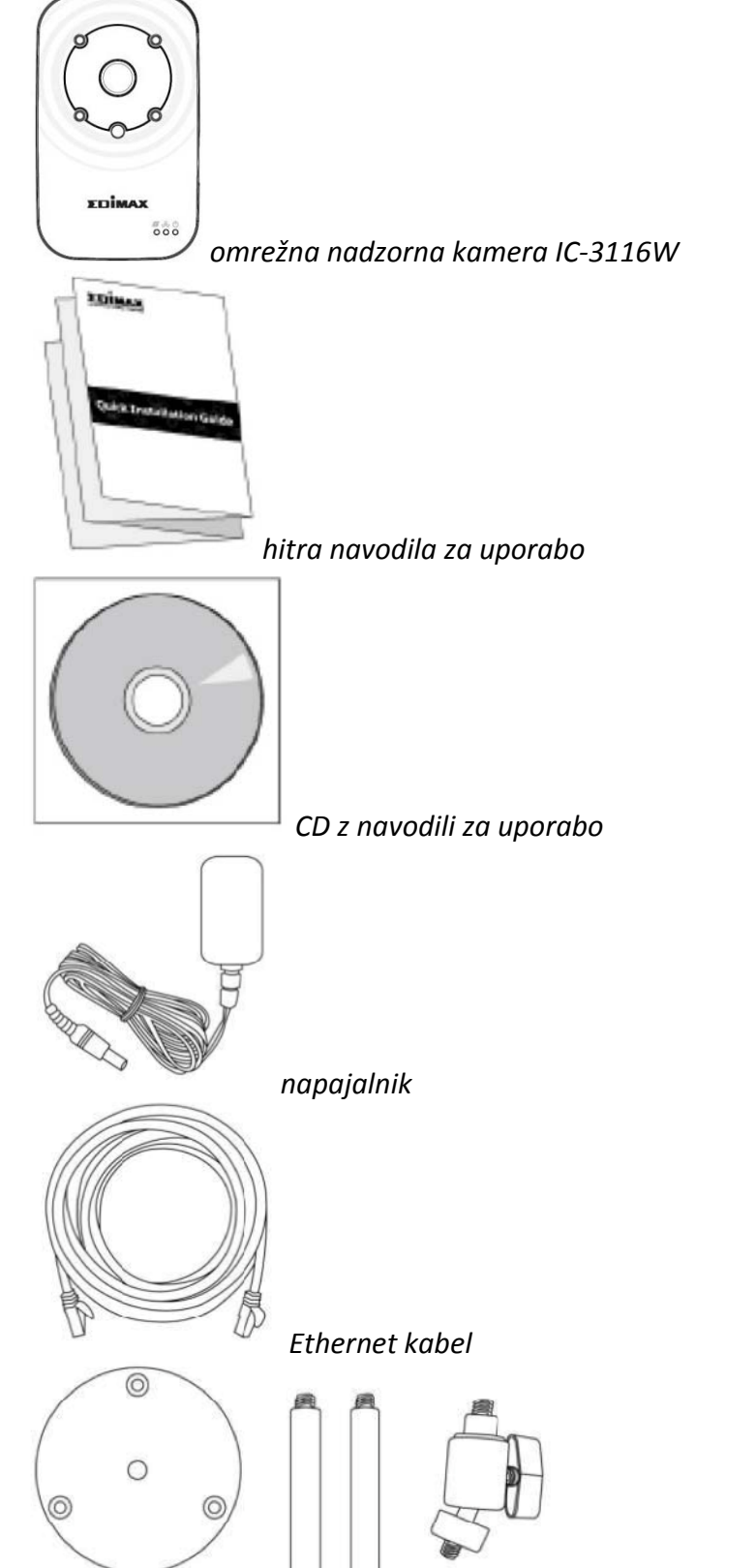

*komplet za namestitev*

#### **2. ZADNJA STRAN NAPRAVE**

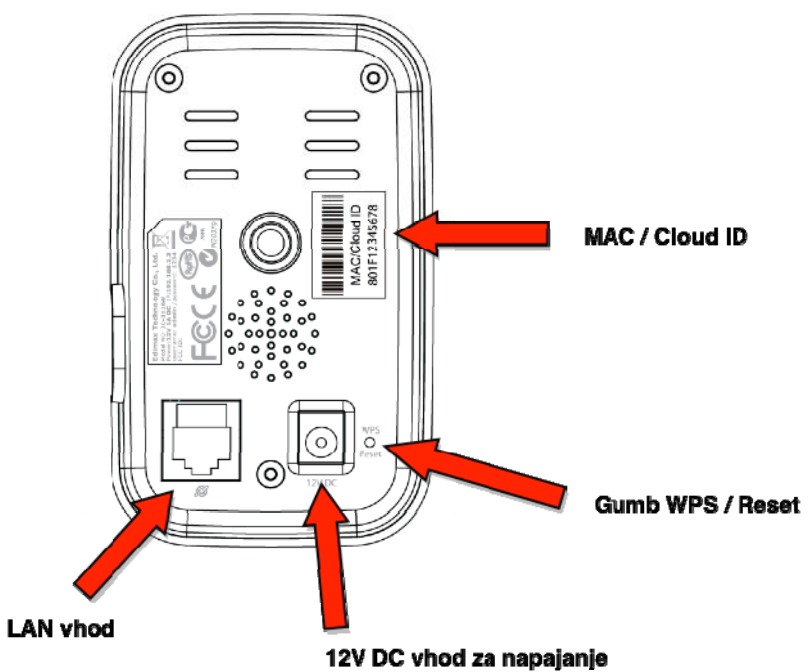

#### **3. STATUS LED INDIKATORJEV**

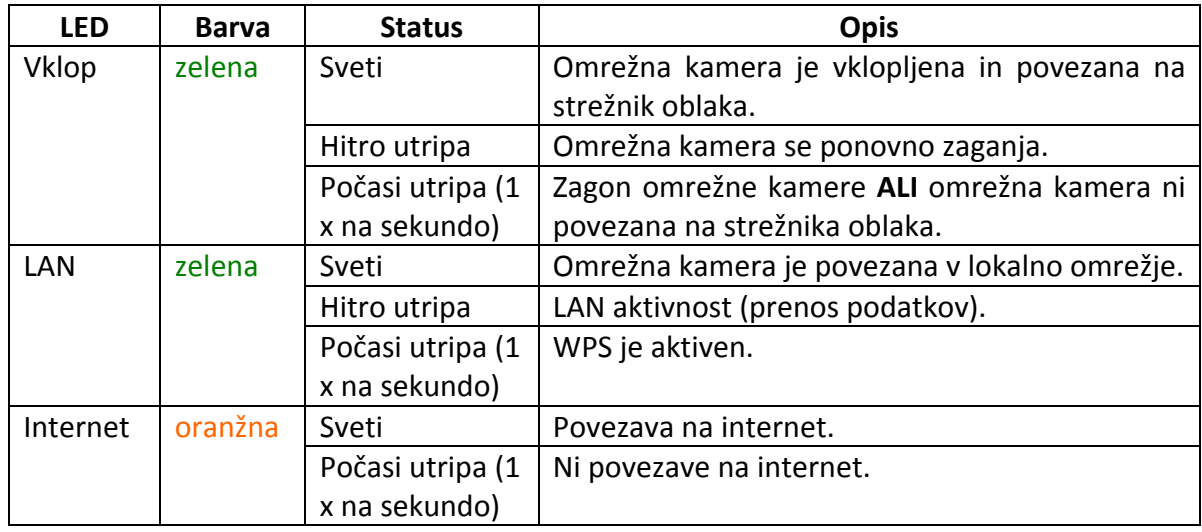

### **4. NALEPKA O IZDELKU**

Na nalepki, ki se nahaja na zadnji strani kamere, je naveden MAC naslov in ID oblaka vaše omrežne kamere.

# *Zaradi lažjega iskanja sta MAC naslov in ID oblaka ("Cloud ID") enaka.*

ID oblaka vam omogoča oddaljeno gledanje prikaza vaše omrežne kamere v živo (preko katerekoli internetne povezave), kot je opisano v 4. točki poglavja "3. Myedimax.com".

<span id="page-4-0"></span>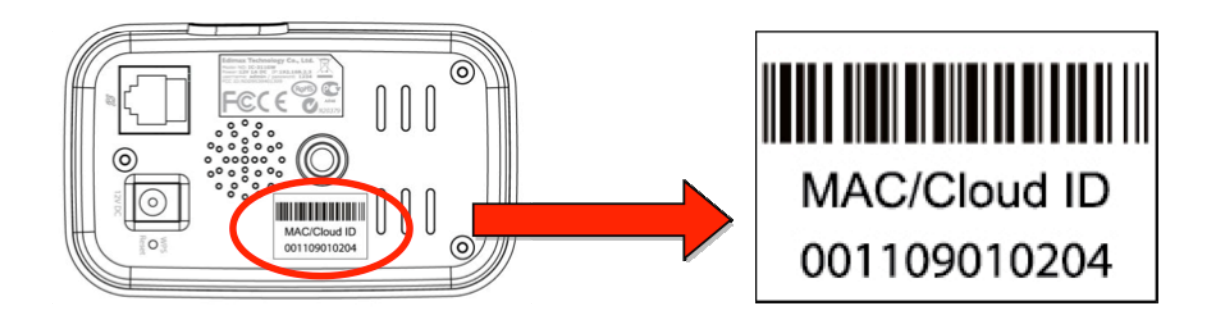

#### **5. PONASTAVITEV**

Če imate z omrežno kamero težave, jo lahko ponastavite nazaj na privzete tovarniške nastavitve. S tem se na privzete ponastavijo **vse** nastavitve.

- 1. Pritisnite in najmanj 10 sekund držite gumb "WPS/Reset", ki se nahaja na zadnji strani naprave.
- 2. Ko zelen LED indikator vklopa začne **hitro utripati**, gumb spustite.
- 3. Počakajte da se kamera ponovno zažene. Kamera je pripravljena za delovanje ko **zelen** LED indikator vklopa **počasi utripa.**

*Po ponovnem zagonu začne svetiti zelen LED indikator vklopa, kar ponazarja uspešno povezavo na strežnik oblaka.*

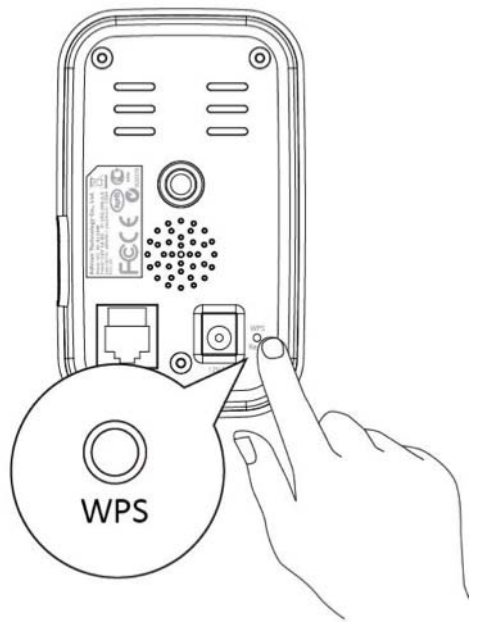

#### **2. NAMESTITEV NAPRAVE**

Sledite spodnjim napotkom in zagotovite, da je vaša kamera pravilno povezana in pripravljena za nastavitev.

1. Z Ethernet kablom povežite LAN vhod na omrežni kameri in usmerjevalnik/stikalo/dostopno točko LAN vhoda, kot prikazuje desna slika.

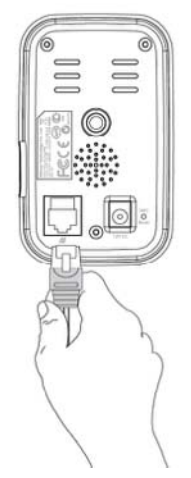

<span id="page-5-0"></span>2. Napajalnik vstavite v vtičnico za napajalni kabel na omrežni kameri in v električno vtičnico, kot prikazuje desna slika.

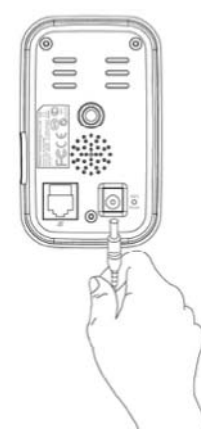

3. Počakajte nekaj trenutkov, da se kamera vklopi. Ko je kamera pripravljena odda zvok in zasveti **zelen** LED indikator vklopa**.** Navodila za nastavitev omrežne kamere poiščite v poglavju "3. Nastavitev kamere"

 *Če se omrežna kamera ne more povezati na strežnik oblaka, zelen LED indikator vklopa počasi utripa – moral pa bi svetiti (glejte poglavje 3. točko poglavja "1. LED status").*

# **3. NASTAVITEV KAMERE**

Vašo omrežno kamero lahko nastavite in uporabljate le v nekaj minutah. Najprej sledite spodnjim napotkom za **Windows** ali **Mac** v 1. točki "**Namestitev in uporaba EdiView Finder"** in namestite programsko opremo "EdiView Finder" ter vašo kamero povežite v brezžično omrežje.

Lahko pa sledite tudi napotkom v 2.točki "**WPS"**, ki je alternativni način za povezavo vaše kamere v vaše brezžično omrežje.

Nato lahko uporabite vmesnik za upravljanje na spletni osnovi, s katerim v živo gledate prikaz na kameri in po potrebi opravite dodatne nastavitve kamere (glejte 3. točko).

Dodatno pa lahko sliko v živo spremljajte s katerekoli internetne povezave in spletnega brskalnika z uporabo ID oblaka (glejte točko **4.**) ali aplikacije "EdiView" na pametnem telefonu (glejte točko **5**).

#### **1. NAMESTITEV IN UPORABA "EDIVIEW FINDER"**

*Poskrbite, da je vaš računalnik povezan na isti usmerjevalnik kot vaša kamera. Za računalnik je priporočljiva uporaba dinamičnega IP naslova. Če uporabljate statični IP naslov, se pri težavah obrnite na navodila za uporabo.* **Windows:**

1) Priloženi CD vstavite v CD pogon na vašem računalniku. Če se pripomoček za nastavitev ne zažene samodejno, ga poiščite in v mapi "Autorun" odprite datoteko "Autorun.exe".

2) Za namestitev programske opreme "EdiView Finder" kliknite na "Setup Utility".

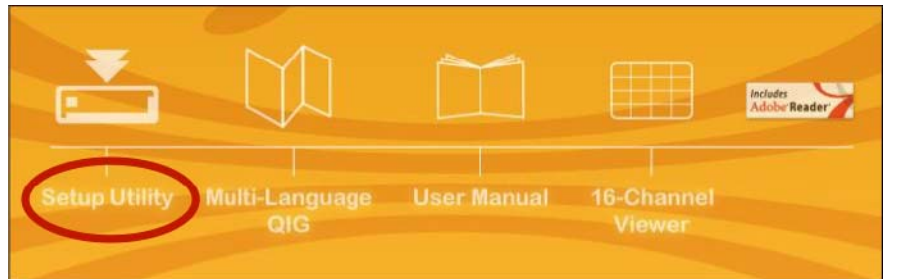

3) Kliknite "Next" (naprej) in sledite napotkom na zaslonu, s pomočjo katerih namestite pripomoček s programsko opremo "EdiView Finder".

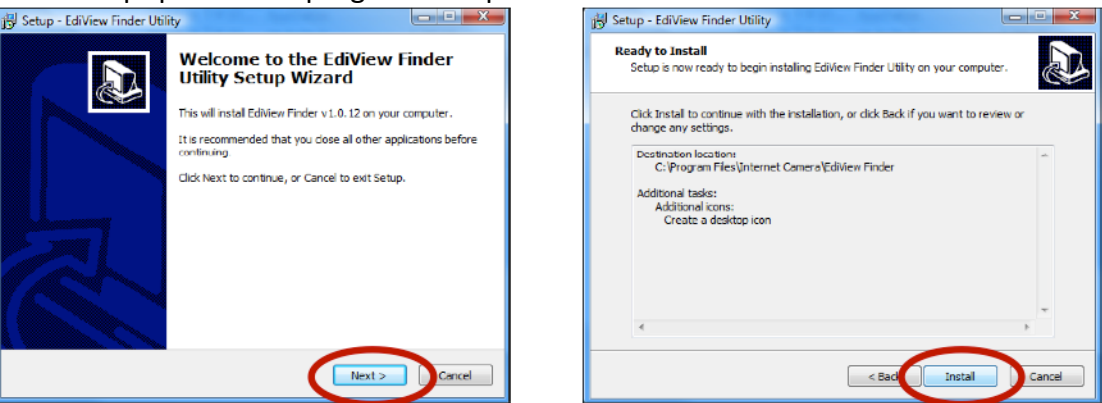

4) Ko je namestitev zaključena, najprej izberite "Launch EdiView Finder Utility" (zaženi pripomoček EdiView Finder) in šele potem kliknite na "Finish" (dokončaj). Za zagon "EdiView Finder"‐ja pa lahko tudi dvokliknite na ikono "EdiView Finder Utility", ki se nahaja na vašem namizju.

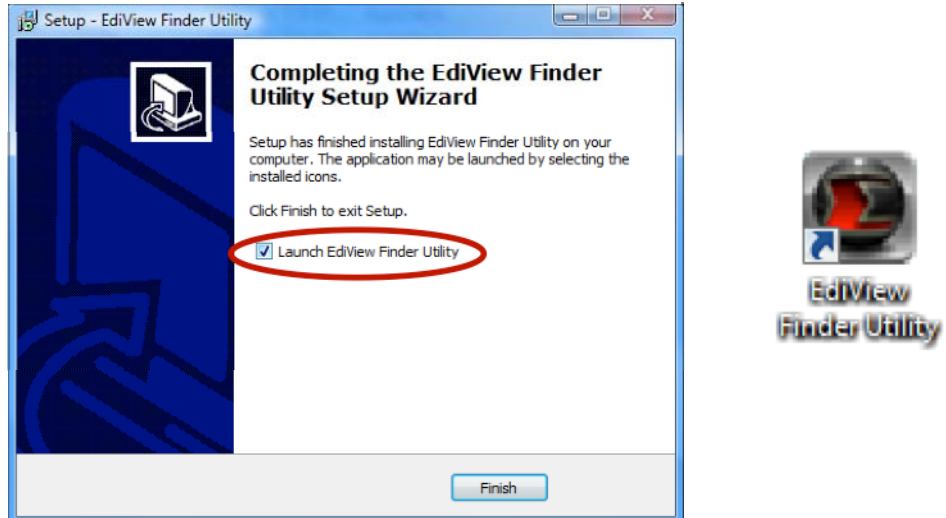

5) V "EdiView Finder"‐ju je prikazan seznam vseh kamer v vašem lokalnem omrežju, skupaj z imenom vsake kamere, njenim modelom, IP in MAC naslovom.

**EdiMiew** 

*Če na seznamu vaša kamera ni prikazana, seznam osvežite s klikom na gumb "Search" (iskanje).*

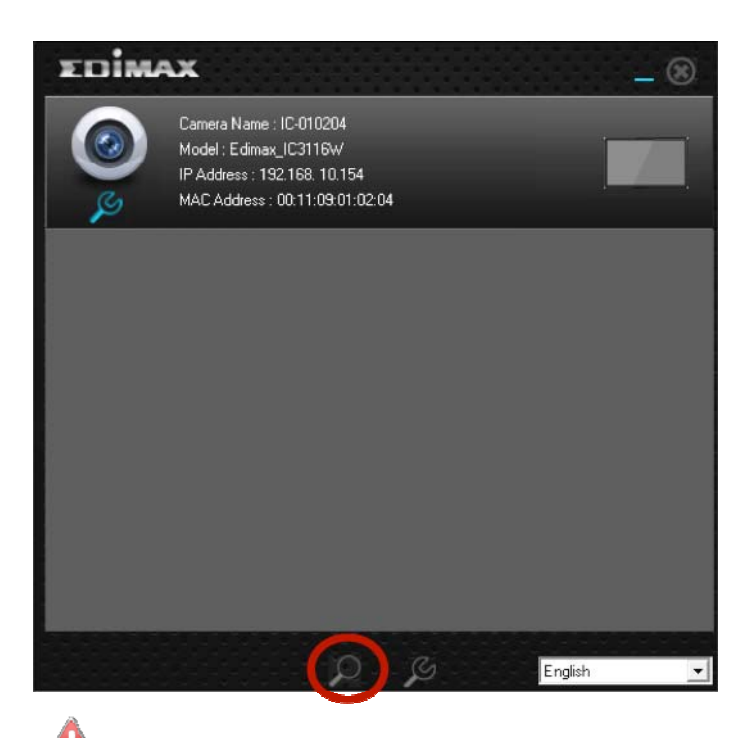

*Na zaslonu je prikazan IP naslov kamere. Po nastavitvah lahko ta IP naslov vnesete v URL vrstico spletnega brskalnika na istem lokalnem omrežju in na ta način dostopate do vmesnika omrežne kamere za konfiguracijo na spletni osnovi.*

6) Dvokliknite na kamero in nato izberite "Yes" (da) ali "No" (ne), če želite nastaviti brezžično povezavo. Če izberete "No" (ne), pojdite na korak 10.

*IC‐3116W je brezžična kamera, zato prosimo izberite "Yes" (da) in nastavite brezžično povezavo.*

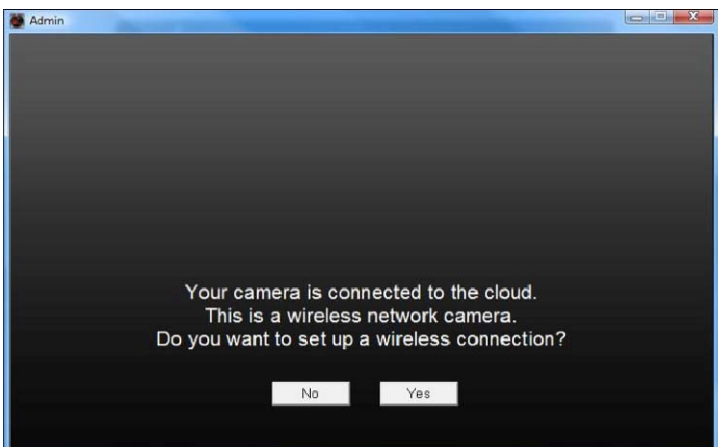

7) Na seznamu izberite vašo brezžično kamero in v polje "Password" vnesite pravo geslo, šele nato kliknite gumb "OK". To je brezžično omrežje, v katerega se bo povezala vaša kamera.

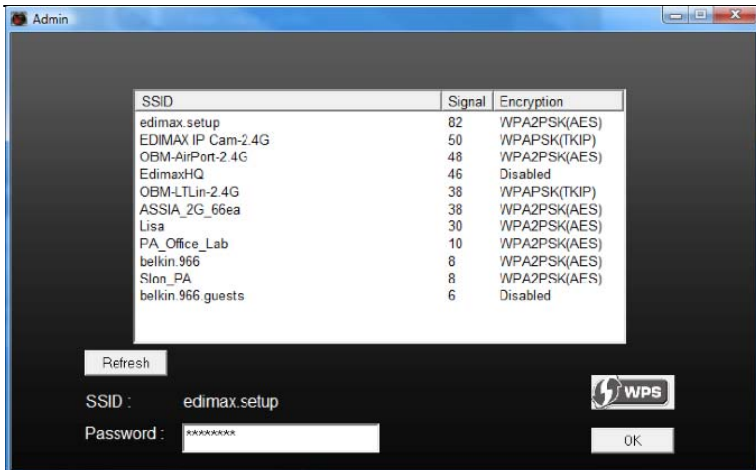

8) Iz omrežne kamere izvlecite Ethernet kabel in kliknite "Next" (naprej). Počakajte nekaj trenutkov, da kamera zazna povezavo.

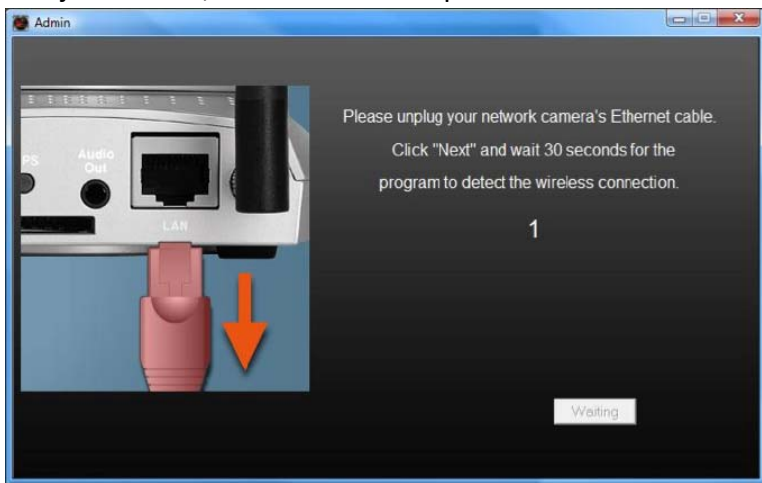

9) Ko kamera zazna povezavo (kot prikazuje spodnja slika), kliknite "Next" (naprej).

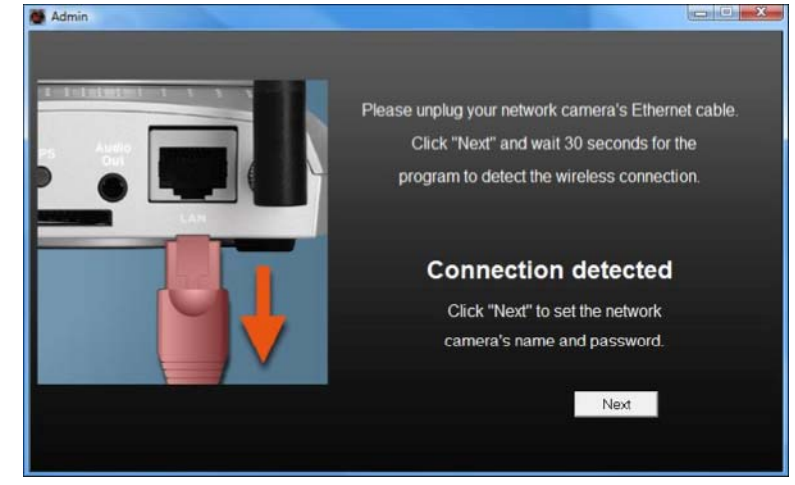

10) Vnesite ime in geslo za kamero. Geslo boste uporabljali kasneje, ko se boste z oddaljene lokacije povezali na kamero preko ID oblaka, spletnega vmesnika ali aplikacije "EdiView" na pametnem telefonu. Za nadaljevanje kliknite "OK".

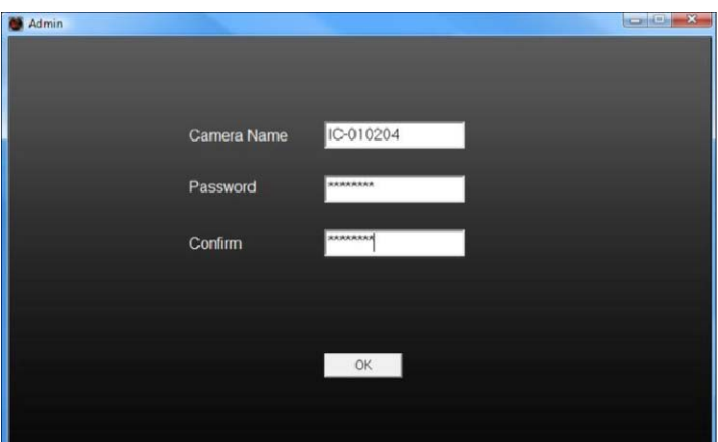

11) Naslednji prikaz na zaslonu ponazarja, da je nastavitev končana. Kamera deluje in je pripravljena za uporabo. Kliknite "OK" in lahko se odpre okno za predogled prikaza v živo z vaše kamere.

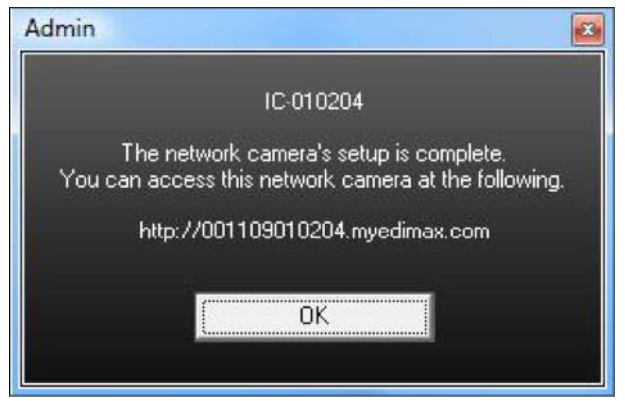

#### **Mac:**

*"EdiView Finder" za operacijski sistem Mac ne nastavi brezžične kamere vaše omrežne kamere. Po dokončanju tega poglavja prosimo nadaljujte s 3. točko poglavja 3. Vmesnik za upravljanje na spletni osnovi, s katerim nastavite brezžično povezavo kamere.*

1) Priloženi CD vstavite v CD pogon na vašem računalniku in poiščite mapo "Mac".

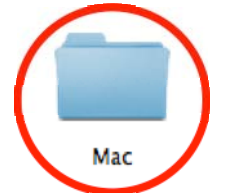

2) Datoteko "EdiView Finder" skopirajte na namizje in dvokliknite ikono, da odprete "EdiView Finder".

*"EdiView Finder si lahko tudi prenesete s spletne strani Edimax: <http://www.edimax.com/EdiViewFinder.htm>.*

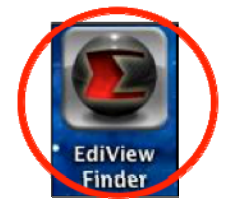

3) V "EdiView Finder" boste našli seznam vseh kamer v vašem lokalnem omrežju, vključno z imenom vsake kamere, navedbo modela, IP naslova in MAC naslova.

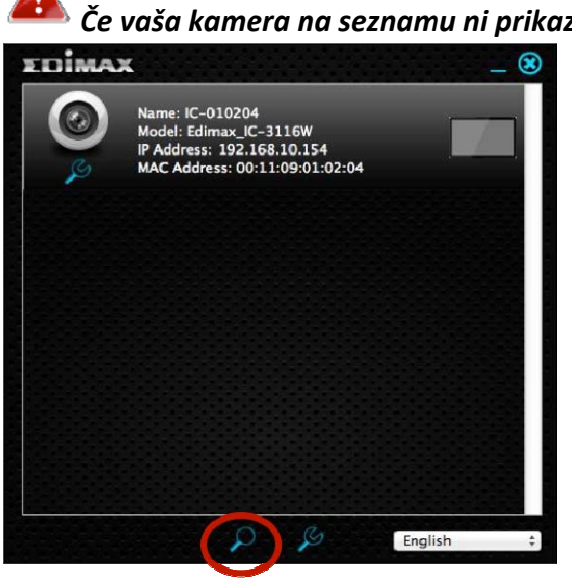

 $\Lambda$ 

*IP naslov omrežne kamere je prikazan na zaslonu. . Po nastavitvah lahko ta IP naslov vnesete v URL vrstico spletnega brskalnika na istem lokalnem omrežju in na ta način dostopate do vmesnika omrežne kamere za konfiguracijo na spletni osnovi.*

4) Dvokliknite vašo omrežno kamero in počakajte trenutek, da vaša omrežna kamera pridobi IP naslov in naredi preizkus povezave v oblak. Na koncu naj bi se na "EdiView" zaslonu izpisalo "Success" (uspeh).

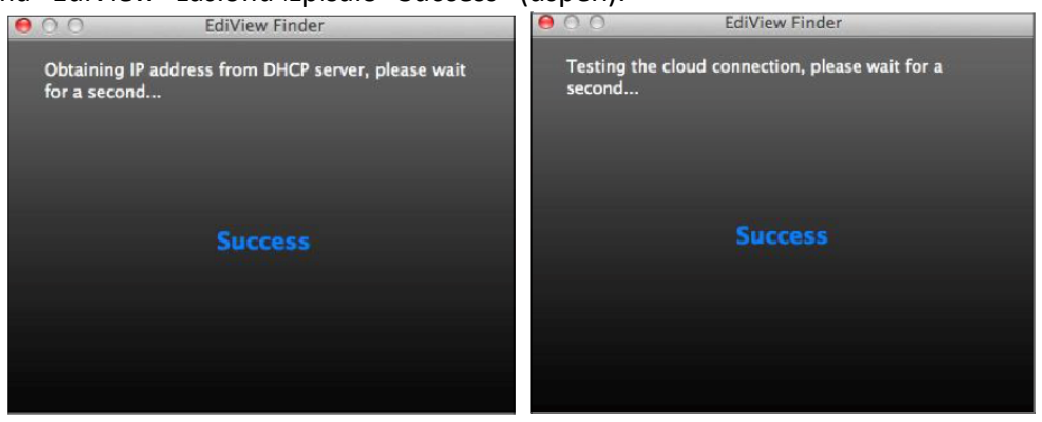

5) Vnesite ime in geslo za vašo kamero. Geslo boste uporabljali kasneje pri prijavi v kamero na aljavo preko ID njenega oblaka, spletnega vmesnika ali preko aplikacije na pametnem telefonu "EdiView". Za nadaljevanje kliknite "Next" (naprej).

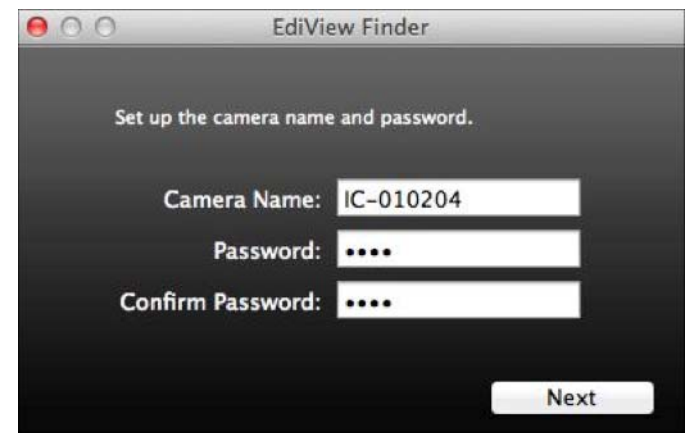

6) Na naslednjem prikazu na zaslonu sledi ponazoritev, da je nastavitev dokončana. Kamera je funkcionalna in pripravljena za konfiguracijo brezžične povezave. Kliknite "Finish" (dokončaj) in lahko se odpre okno s predogledom predvajanja žive slike z vaše kamere.

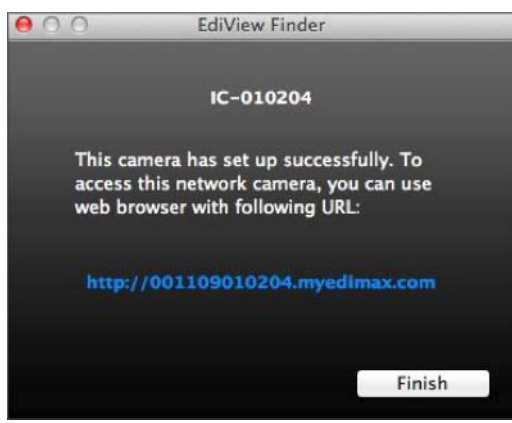

7) Za nastavitev brezžične povezave vaše omrežne kamere prosimo sledite 3.točki **"Vmesnik za upravljanje na spletni osnovi".**

#### **2. WPS**

WPS gumb je hiter in enostaven način za vzpostavitev varne brezžične povezave med vašo omrežno kamero in brezžičnim usmerjevalnikom/dostopno točko.

1) Pritisnite in držite gumb WPS na vašem **usmerjevalniku/dostopni točki** pravi čas, da se aktivira njegov WPS.

*Prosimo preverite navodila za uporabo vašega usmerjevalnika/ dostopne točke, kjer je navedeno koliko časa je potrebno držati gumb WPS, da se le ta aktivira.*

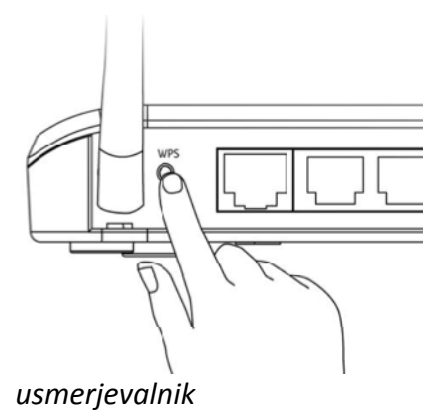

2) Za aktiviranje WPS v naslednjih dveh minutah pritisnite in 2 – 5 sekund držite gumb "WPS/Reset" na vaši omrežni kameri. **Zelen** LAN LED **počasi utripa** in ponazarja, da je WPS aktiven.

*Pazite, da WPS gumba ne držite predolgo, da kamere ne ponastavite. (glejte poglavje 1, točka 5.).*

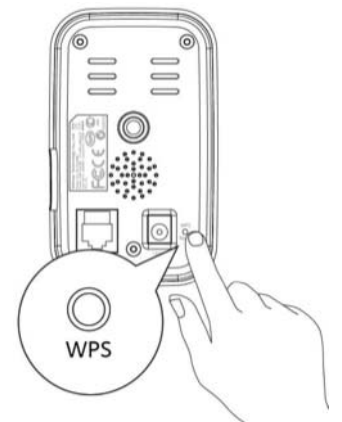

3) Napravi vzpostavita varno brezžično povezavo.

#### **3. VMESNIK ZA UPRAVLJANJE NA SPLETNI OSNOVI**

Kadar uporabljate **isto** lokalno omrežje kot vaša kamera, lahko uporabite vmesnik za upravljanje na spletni osnovi in z njim gledate ali konfigurirate kamero.

Do vmesnika za upravljanje na spletni osnovi lahko dostopate v spletnem brskalniku na pametnem telefonu ali na računalniku.

1) V URL vrstico vašega spletnega brskalnika vnesite IP naslov vaše omrežne kamere. IP naslov kamere lahko najdete ko odprete "EdiView Finder" :

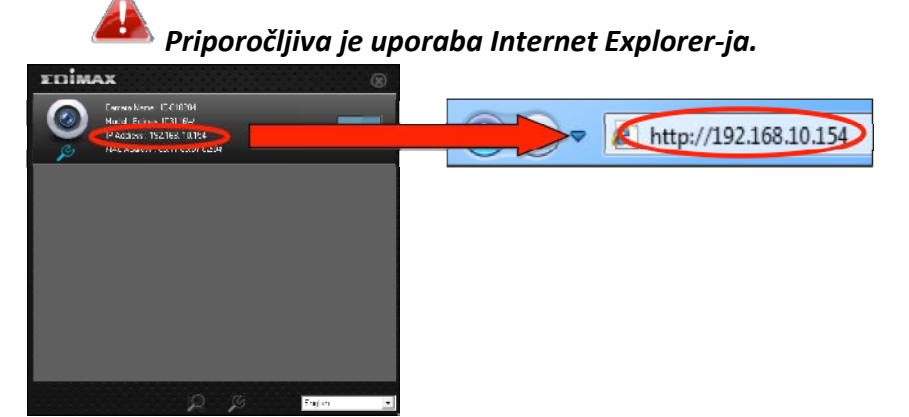

2) Lahko se pojavi poziv, da omogočite delovanje Java "add‐on". Prosimo kliknite na sporočilo, kjer piše "Click here" (kliknite tukaj) in nato kliknite na "Run Add‐on".

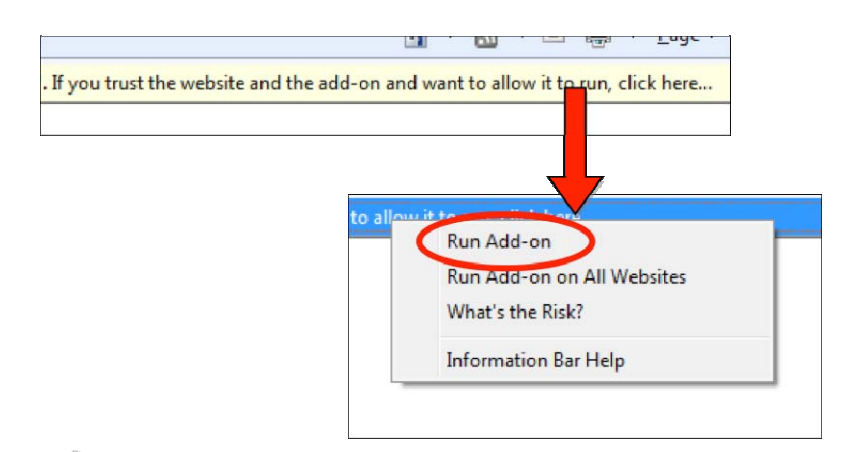

*Če se pojavi še kakšno opozorilo/poziv, prosimo izberite "Run" (zaženi) ali "Allow" (omogoči) ali podobno, odvisno od vašega brskalnika.*

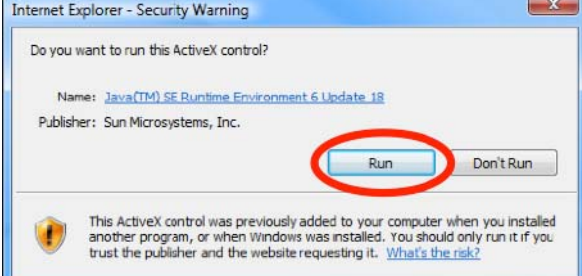

3) Vnesite uporabniško ime in geslo vaše omrežne kamere (privzeto uporabniško ime: *admin*, privzeto geslo: *1234*). V vašem brskalniku se zatem pokaže vmesnik za upravljanje vaše omrežne kamere.

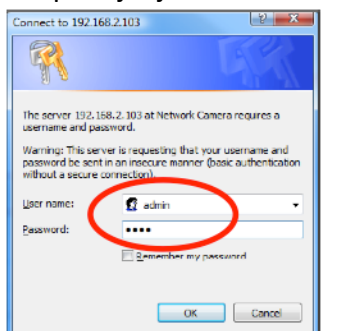

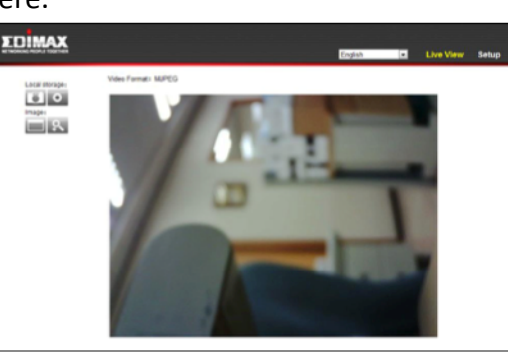

4) Glejte še druga navodila za uporabo, kjer lahko najdete več informacij o uporabi vmesnika za konfiguracijo. Mac uporabniki pa prosimo nadaljujte z nastavitvijo brezžične povezave vaše kamere, ki je navedena spodaj.

#### **Brezžične nastavitve**

"Wireless" (brezžična) stran na vmesniku za upravljanje na spletni osnovi vam omogoča konfiguracijo brezžične povezave vaše omrežne kamere.

# *Mac uporabniki se morajo najprej prepričati, da je njihova omrežna kamera z Ethernet kablom vstavljena v njihov usmerjevalnik/dostopno točko/stikalo.*

• **Pametni telefon:**

1. V meniju na levi strani izberite "Basic" (osnove) in nato še "Wireless" (brezžično).

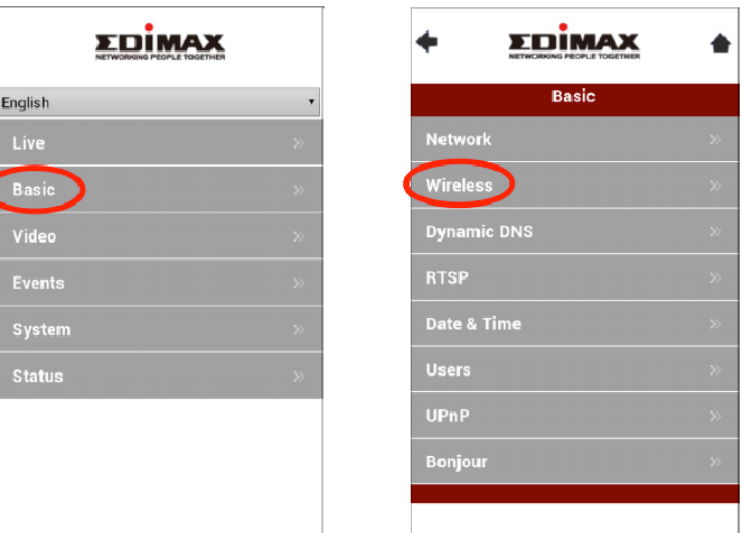

2. Konfigurirajte brezžične nastavitve **A – E,** ki so prikazane v spodnji tabeli:

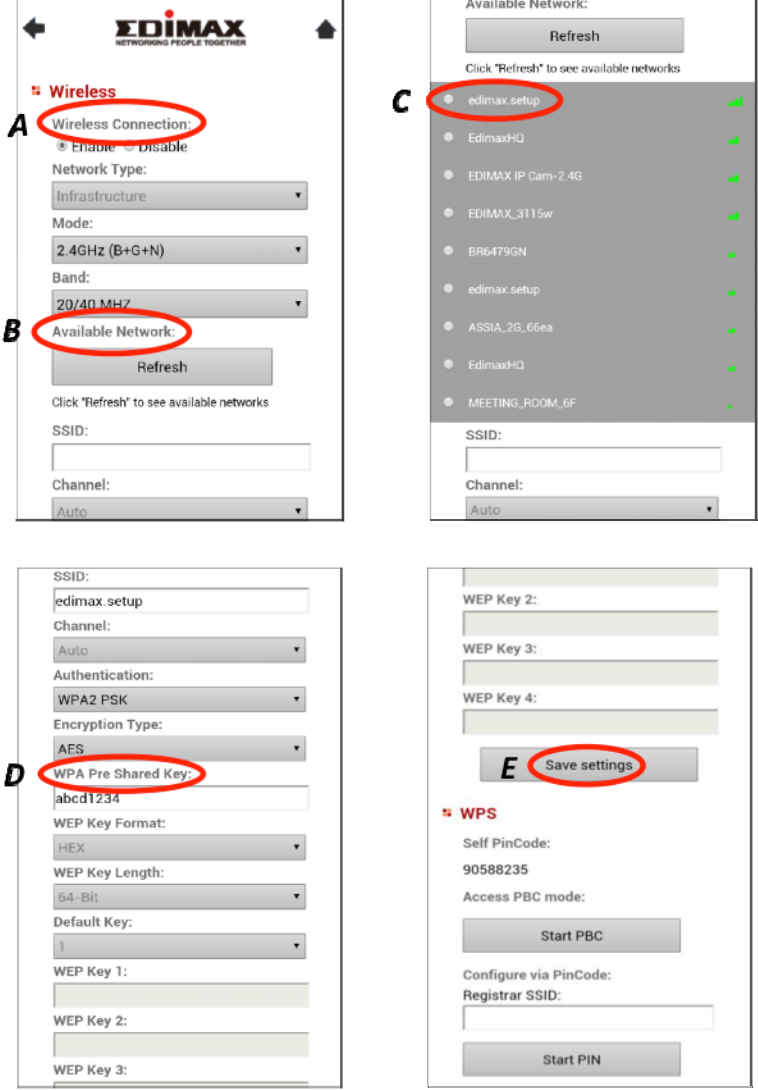

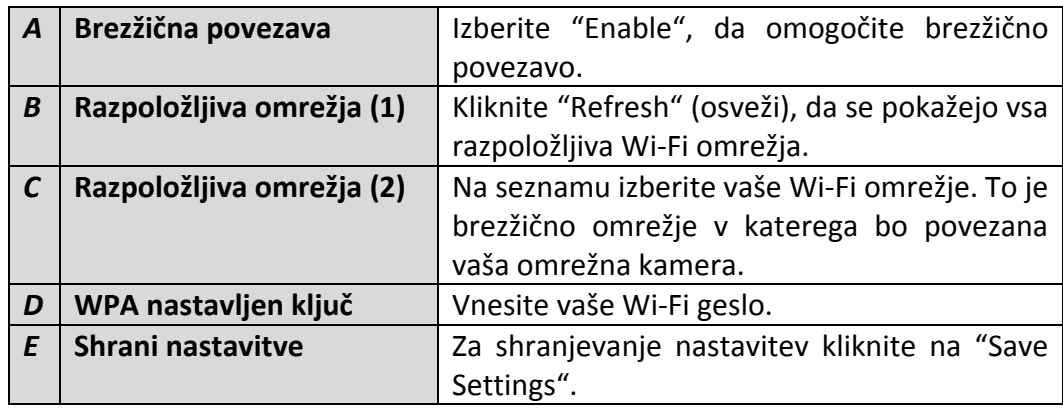

3. Ko nastavitve shranite, Ethernet kabel iztaknite iz vaše omrežne kamere. Vaša kamera bi morala biti sedaj povezana v brezžično omrežje.

### • **Računalnik:**

1. V zgornjem desnem kotu zaslona izberite "Setup" (nastavitve).

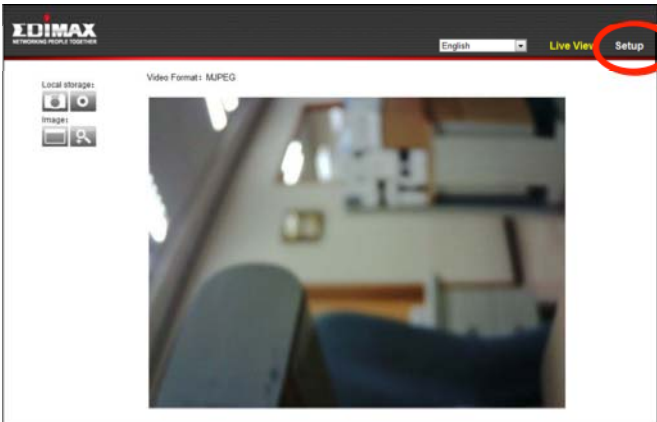

2. V meniju na levi strani izberite "Basic" (osnovno) in nato še "Wireless" (brezžično).

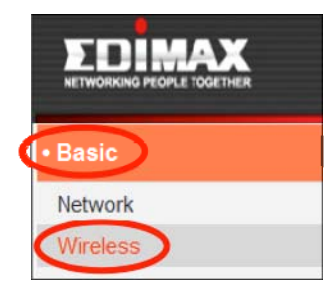

3. Konfigurirajte brezžične nastavitve **A – E,** ki so navedene v spodnji tabeli:

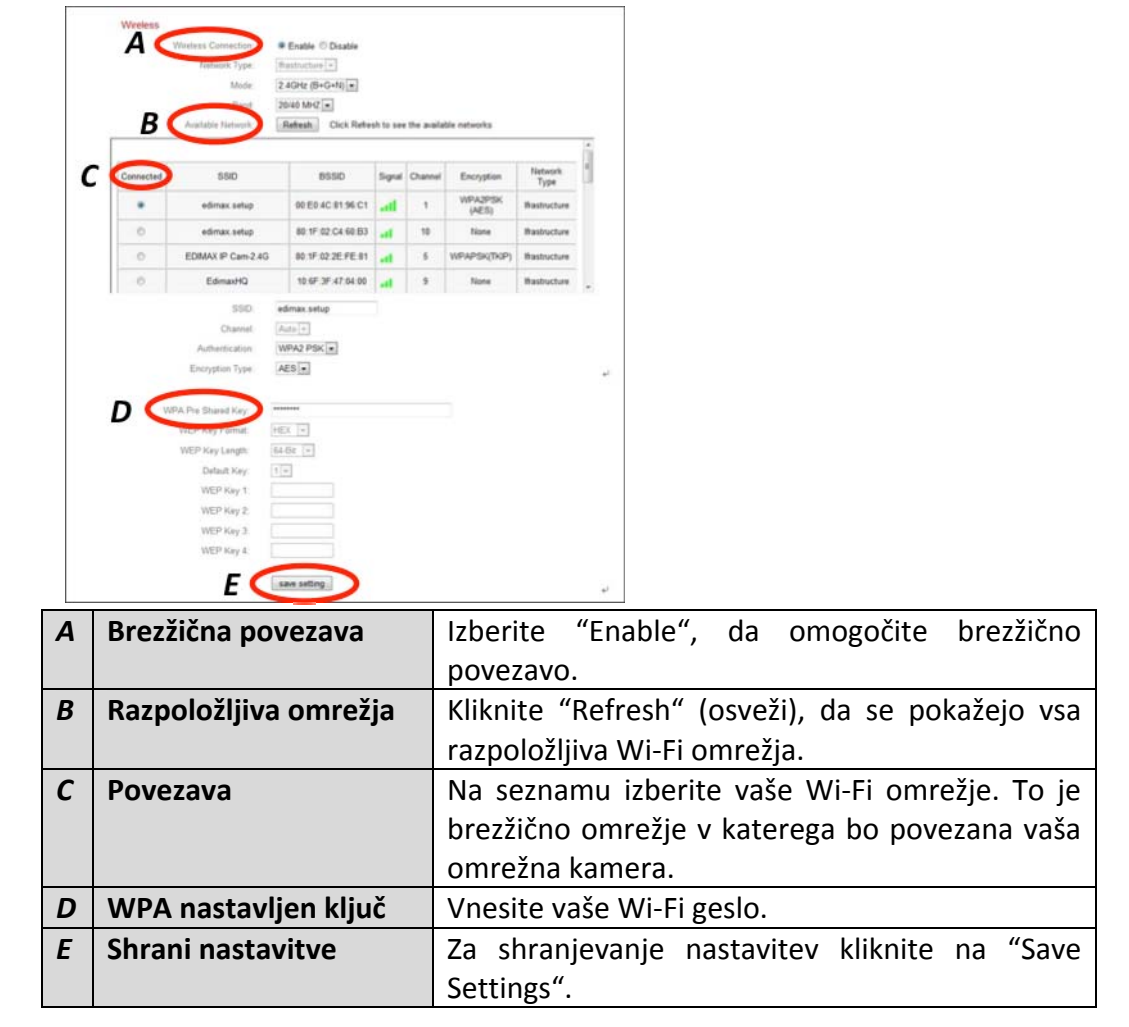

4. Ko nastavitve shranite, Ethernet kabel iztaknite iz vaše omrežne kamere. Vaša kamera bi morala biti sedaj povezana na vaš Wi‐Fi.

# **4. Myedimax.com**

Uporabite lahko ID oblaka Myedimax.com vaše omrežne kamere in preko njega spremljate vašo kamero s spletnim brskalnikom s katerekoli internetne povezave. Za delovanje te funkcije mora **svetiti zelen** LED indikator vklopa na vaši kameri.

1) Poiščite ID oblaka vaše omrežne kamere. ID oblaka je prikazan v "EdiView Finder"‐ju (glejte poglavje **3.**, točko **1.**) in na nalepki izdelka na zadnji strani omrežne kamere (glejte poglavje **1.**, točko **4.**)

*ID oblaka je niz 12 znakov sestavljenih iz številk 0 – 9 in črk A – F, ki je edinstven za vašo omrežno kamero.*

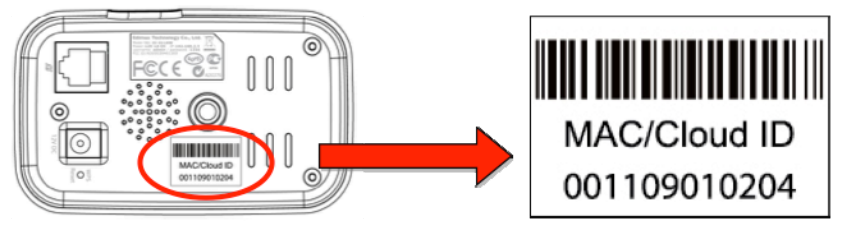

2) V URL vrstico vašega spletnega brskalnika vnesite *IDoblak.myedimax.com.* Na primer: če je ID oblaka *001109010204*, v spletni brskalnik vtipkajte: *001109010204.myedimax.com*

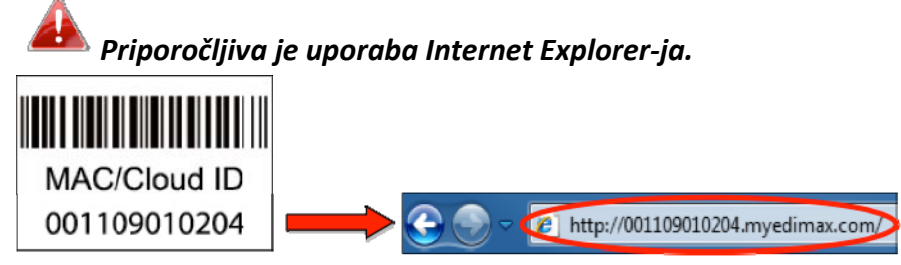

3) Lahko se pojavi poziv, da omogočite delovanje Java "add‐on". Prosimo kliknite na sporočilo, kjer piše "Click here" (kliknite tukaj) in nato kliknite na "Run Add‐on".

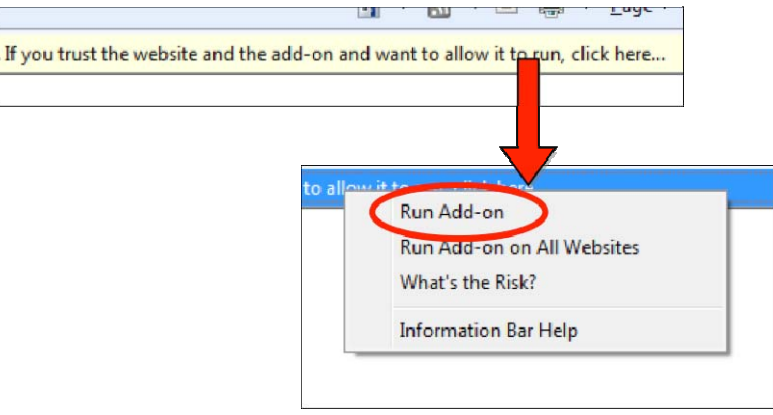

*Če se pojavi še kakšno opozorilo/poziv, prosimo izberite "Run" (zaženi) ali "Allow" (omogoči) ali podobno, odvisno od vašega brskalnika.*

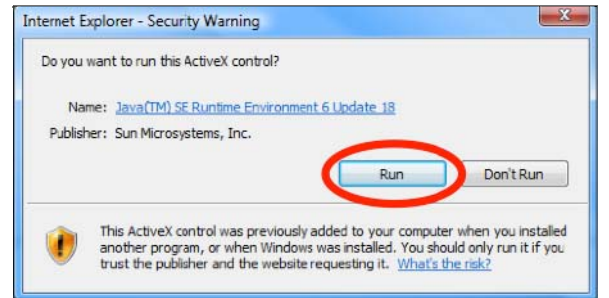

4) Vnesite geslo vaše kamere (privzeto geslo: *1234*) in kliknite "OK", da lahko gledate prikaz v živo z vaše kamere.

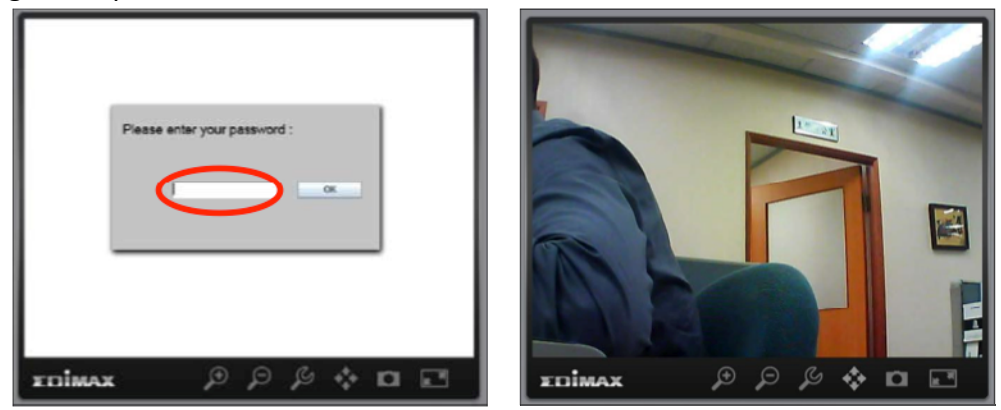

#### **5. APLIKACIJA "EdiView"**

Za oddaljeni nadzor vaše kamere lahko uporabite brezplačno aplikacijo za pametni telefon "EdiView", ki deluje s pametnim telefonom in kakršnokoli internetno povezavo. Za delovanje te funkcije mora **svetiti zelen** LED indikator omrežne kamere.

1) Poiščite "EdiView" aplikacijo v trgovini "Apple app" ali "Google Play". Aplikacijo prenesite in namestite.

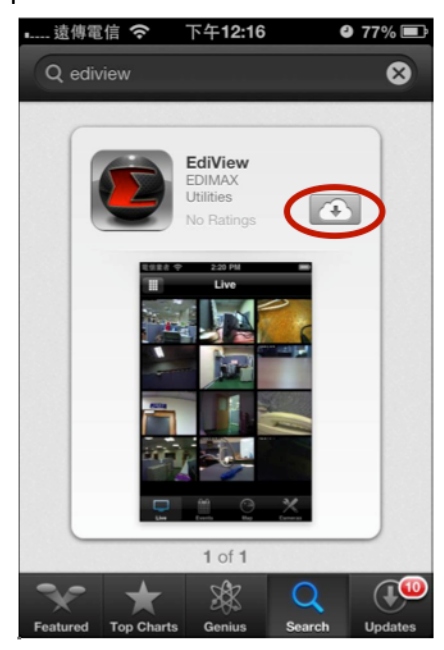

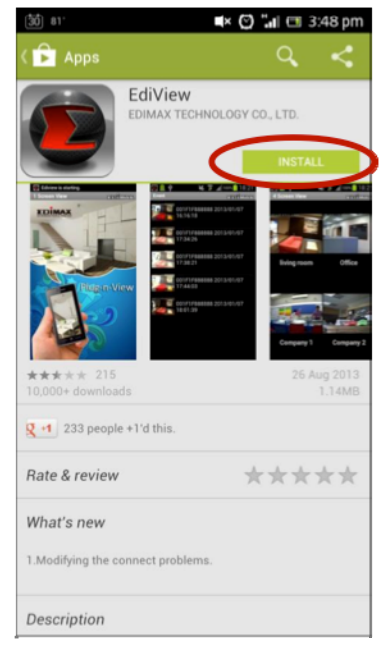

2) Zaženite aplikacijo "EdiView". iOS uporabniki izberite "Add new camera" (dodaj novo kamero), Android uporabniki pa izberite "Yes" (da), da poiščete kamere, ki so na voljo.

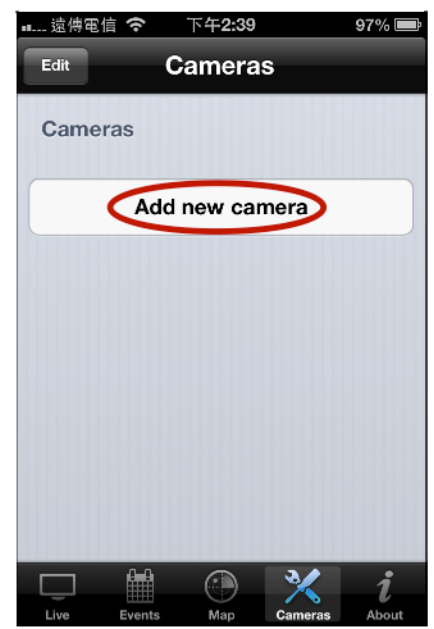

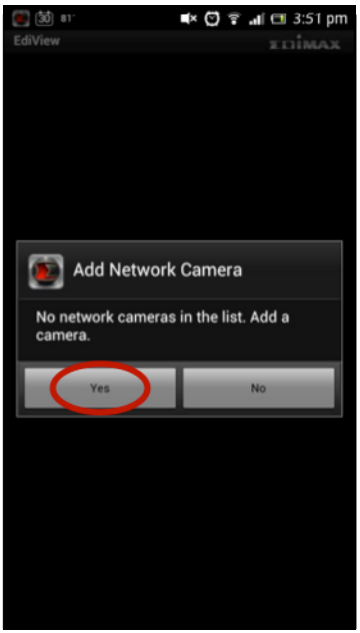

3) Izberite vašo omrežno kamero in ko vidite poziv, vnesite geslo (privzeto geslo je **1234**), nato kliknite "OK".

**iOS:**

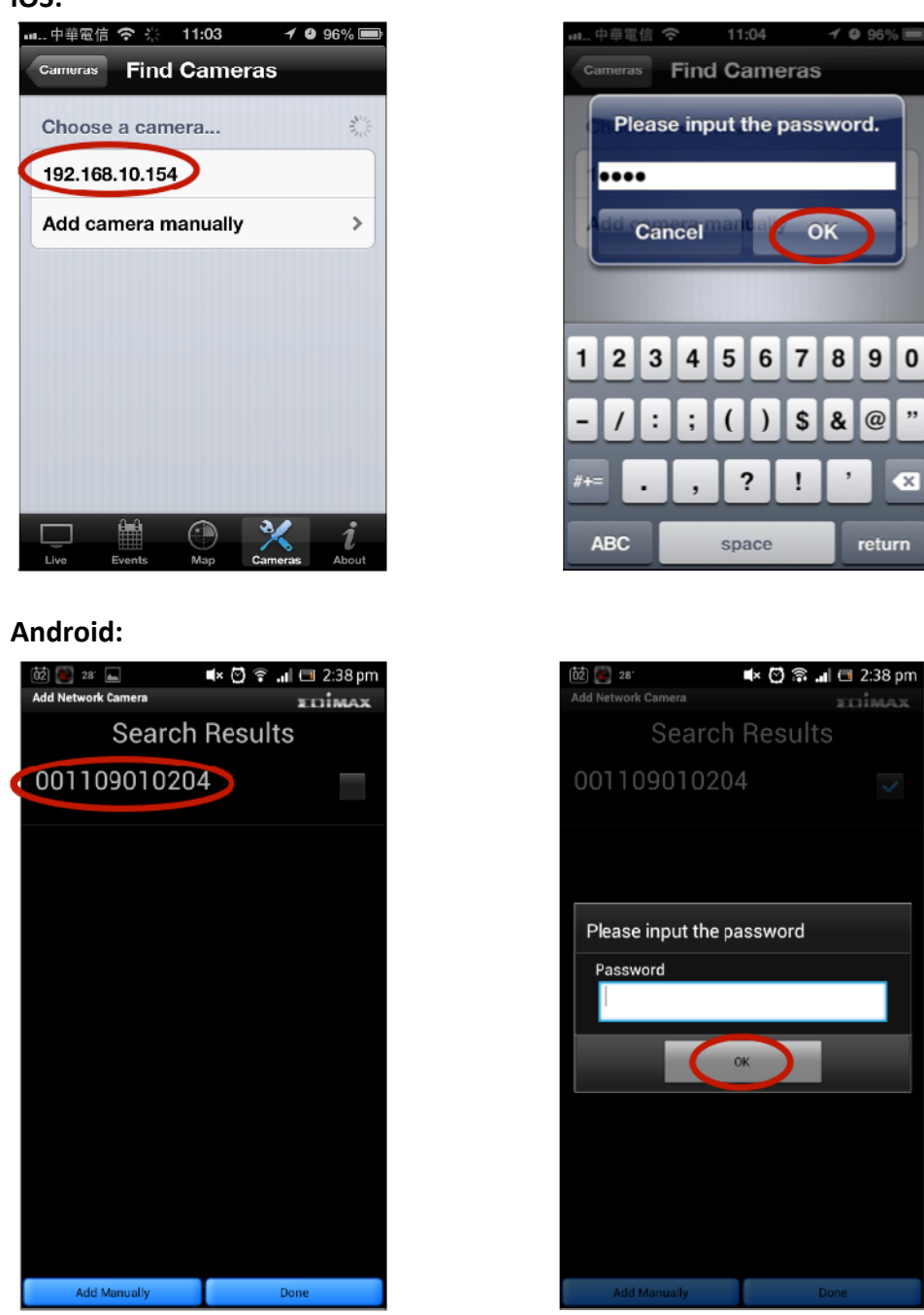

4) Android uporabniki izberite ime kamere in kliknite "Done" (končaj). iOS uporabniki v meniju na spodnjem delu zaslona kliknite "Live" (v živo).

<span id="page-20-0"></span>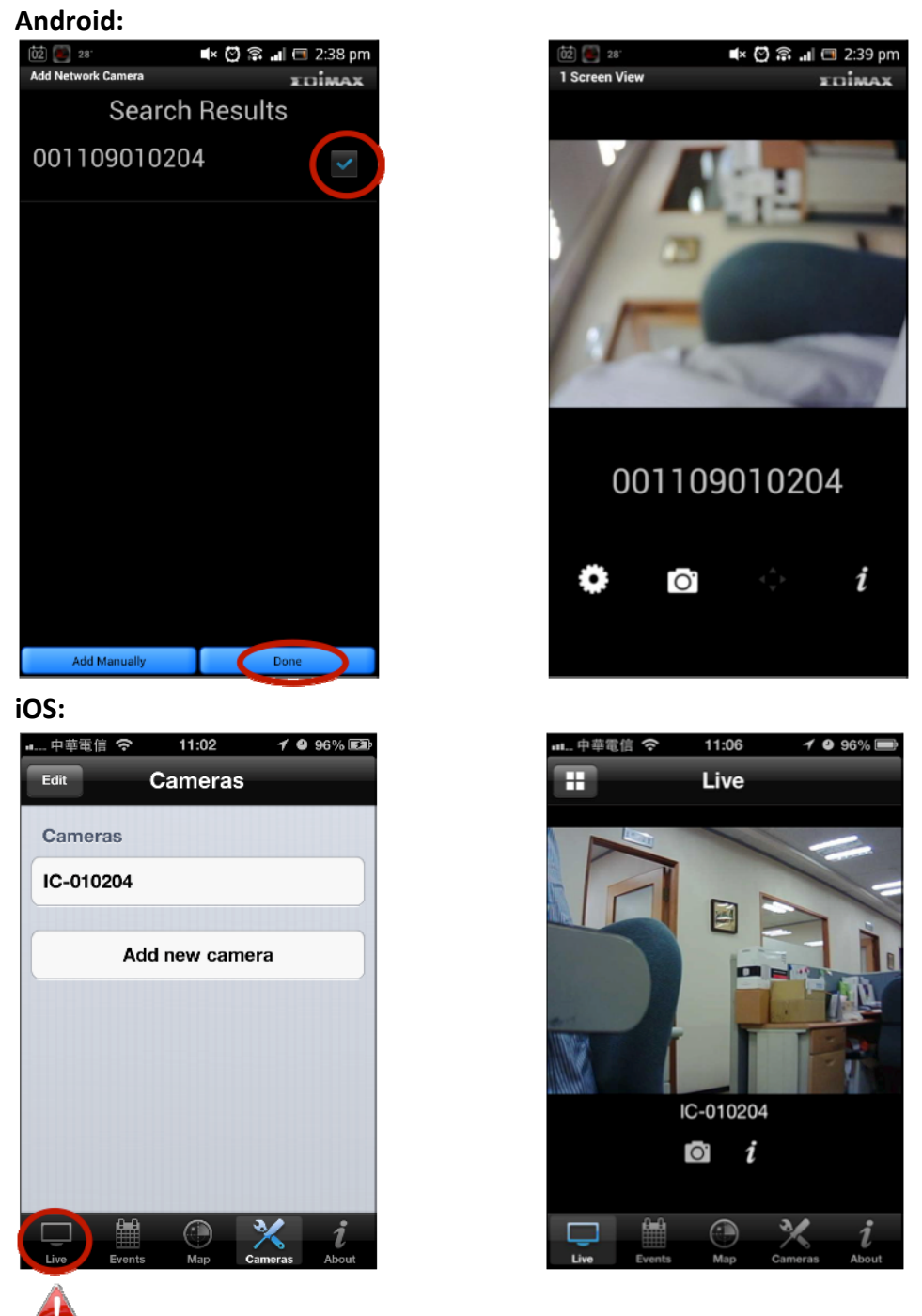

*Za bolj podrobna navodila o uporabi aplikacije "EdiView", glejte navodila za uporabo.*

# **4. EU IZJAVA O SKLADNOSTI**

Ta naprava je v skladu z osnovnimi zahtevami in ostalimi pomembnimi uredbami Direktive 2004/108/ES, 2006/95/ES, 2009/125/ES.

# <span id="page-21-0"></span>**5. OKOLJU PRIJAZNO ODSTRANJEVANJE**

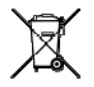

Odslužene naprave ni dovoljeno odlagati med splošne gospodinjske odpadke. Potrebno jo je odnesti na zbirno mesto za recikliranje električne in elektronske opreme ali vrniti proizvajalcu, ki jo varno odstrani.

## **6. IZJAVA O SKLADNOSTI**

Edimax Technology Co, Ltd, s polno odgovornostjo izjavlja, da je oprema, opisana v nadaljevanju v skladu z zahtevami Evropske direktive R&TTE (1999/5/ES, 2006/95/E). **Naprava: 720p Brezžična H.264 dnevna & nočna omrežna kamera Št. modela: IC‐3116W**

Sledenje bistvenim zahtevam naslednjih evropskih standardov: **Spekter: ETSI EN 300 328 V1.8.1 (2012‐06) EMC: EN 301 489‐1 V1.9.2 (2011‐09) EN 301 489‐17 V2.2.1 (2012‐09) EMF: EN 62311:2008 Varnost (LVD): IEC 60950‐1:2005 (2. izdaja); Am 1:2009 EN 60950‐1:2006+A11:2009+A1:2010+A12:2011**

#### **GARANCIJSKI LIST**

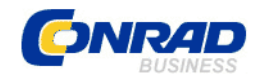

 Conrad Electronic d.o.o. k.d. Ljubljanska c. 66, 1290 Grosuplje Fax: 01/78 11 250, Tel: 01/78 11 248

[www.conrad.si,](http://www.conrad.si/) info@conrad.si

Izdelek: **Omrežna dnevna/nočna WLAN nadzorna kamera Edimax IC‐3116W** Kat. št.: **102 76 59**

#### **Garancijska izjava:**

Proizvajalec jamči za kakovost oziroma brezhibno delovanje v garancijskem roku, ki začne teči z izročitvijo blaga potrošniku. **Garancija velja na območju Republike Slovenije. Garancija za izdelek je 1 leto**.

Izdelek, ki bo poslan v reklamacijo, vam bomo najkasneje v skupnem roku 45 dni vrnili popravljenega ali ga zamenjali z enakim novim in brezhibnim izdelkom. Okvare zaradi neupoštevanja priloženih navodil, nepravilne uporabe, malomarnega ravnanja z izdelkom in mehanske poškodbe so izvzete iz garancijskih pogojev. **Garancija ne izključuje pravic potrošnika, ki izhajajo iz odgovornosti prodajalca za napake na blagu**.

Vzdrževanje, nadomestne dele in priklopne aparate proizvajalec zagotavlja še 3 leta po preteku garancije.

Servisiranje izvaja proizvajalec sam na sedežu firme CONRAD ELECTRONIC SE, Klaus‐ Conrad‐Strasse 1, Nemčija.

Pokvarjen izdelek pošljete na naslov: Conrad Electronic d.o.o. k.d., Ljubljanska cesta 66, 1290 Grosuplje, skupaj z izpolnjenim garancijskim listom.

**Prodajalec: \_\_\_\_\_\_\_\_\_\_\_\_\_\_\_\_\_\_\_\_\_\_\_\_\_\_\_\_\_\_\_\_\_\_\_\_\_\_\_\_\_\_\_\_\_\_\_\_\_\_\_\_\_\_\_\_\_\_\_**

\_\_\_\_\_\_\_\_\_\_\_\_\_\_\_\_

**Datum izročitve blaga in žig prodajalca:**

**Garancija velja od dneva izročitve izdelka, kar kupec dokaže s priloženim, pravilno izpolnjenim garancijskim listom.**